## 医見書 Ver3.2.4 では以下の項目を変更しております。

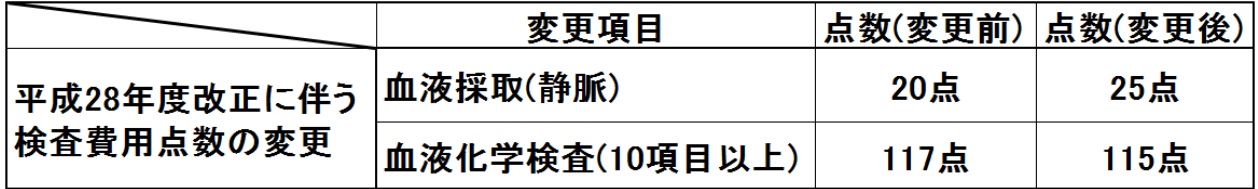

検査点数の変更方法については下記をご参照ください。

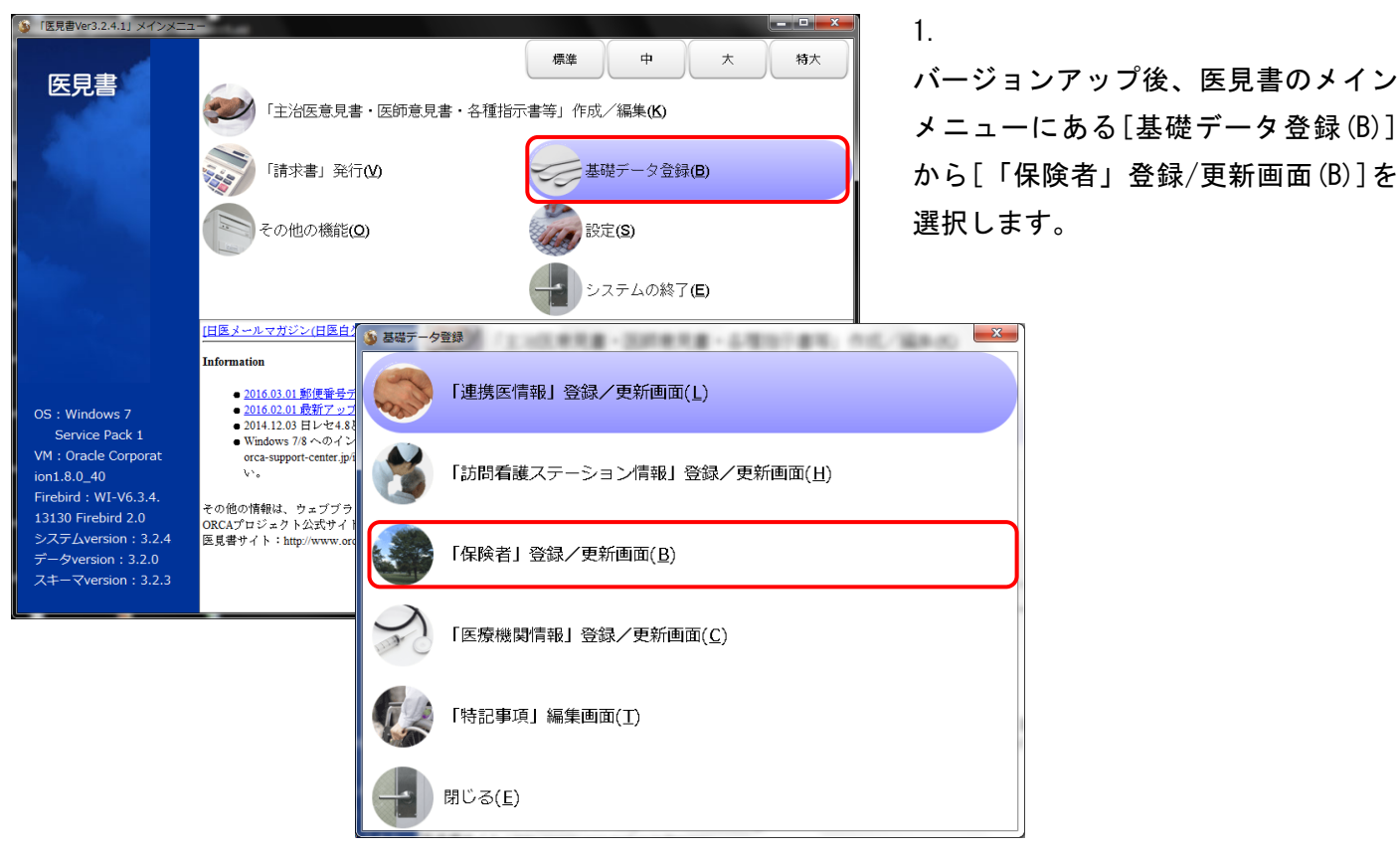

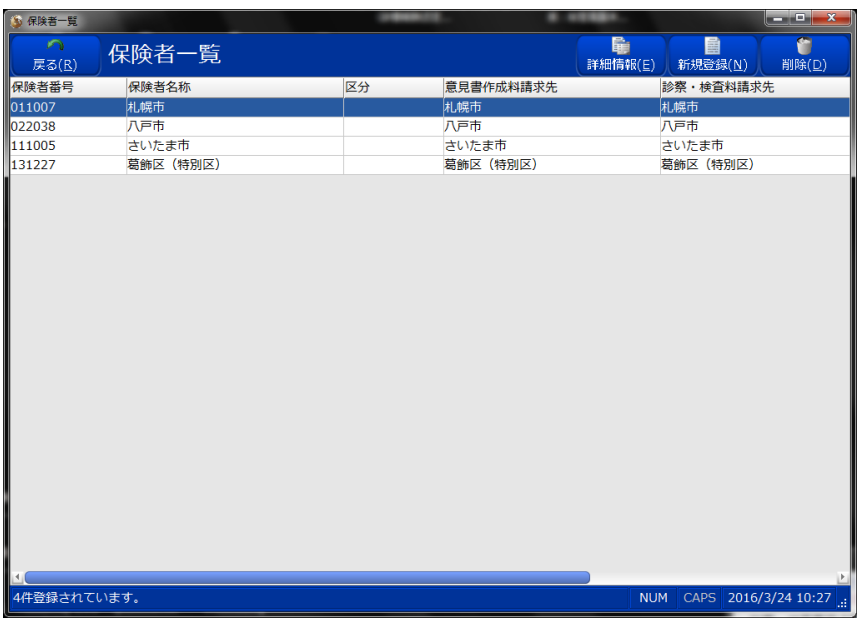

2.

保険者一覧画面で該当する保険者の 詳細画面を開きます。

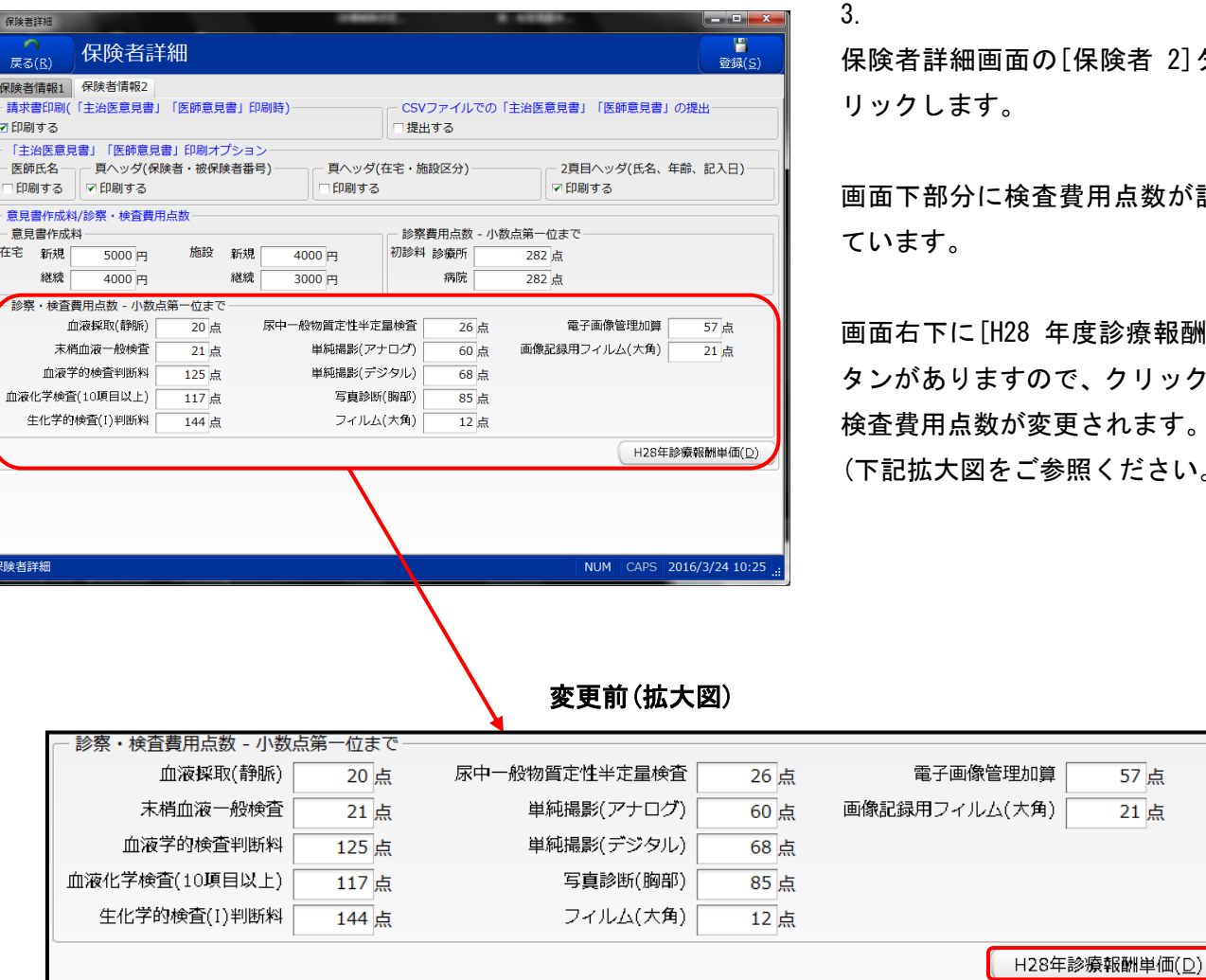

[H28 年診療報酬単価(D)]をクリックすると確認の画面が出ますので、[OK]をクリックします。

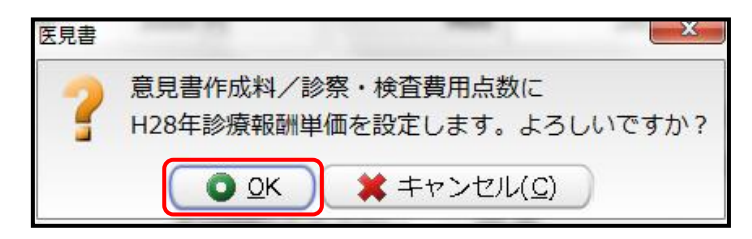

変更後(拡大図)

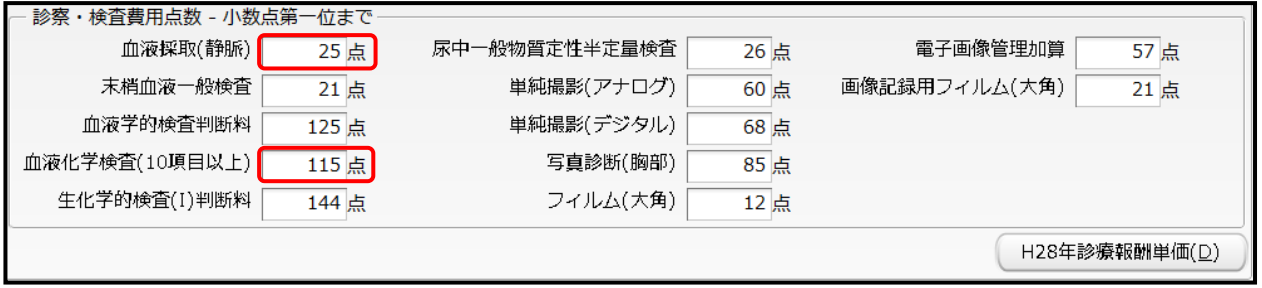

上記変更後の拡大図のように[血液採取(静脈)]と[血液化学検査(10 項目以上)]の点数が変更されていることを ご確認いただき、画面右上の[更新(S)]をクリックすることで作業は終了となります。

[保険者 2]タブをク

画面下部分に検査費用点数が記載され

度診療報酬点数]ボ そ、クリックすると、 「されます。 照ください。)

> 57点  $\overline{21}$ 点